Communication set-up and back-up

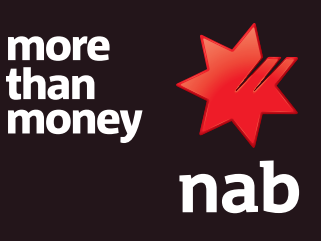

**If your NAB EFTPOS terminal loses connection, it'll automatically select an alternative communication method when the primary communication method isn't available. To do this, you'll need to make sure that the communication options have been set up, and then set up the automatic communication**  method outlined in these instructions (section 5).

### 1. CONNECT TO ETHERNET CABLE

To connect the Terminal to Ethernet cable:

. Plug the Ethernet cable into the back of the Terminal base.

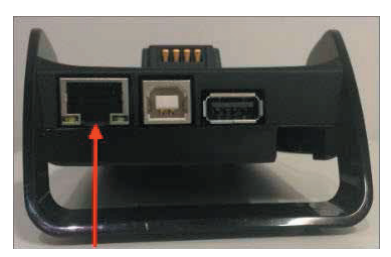

Note: To be able to use Ethernet you must link the Terminal to the base (refer section 3).

### 2. CONNECT TO TELEPHONE LINE

To connect the Terminal to a telephone line:

- . Remove the cover from the bottom of the Terminal base and plug the telephone landline into the Phone IN port in the terminal base;
- . Replace the cover once telephone cable is connected.

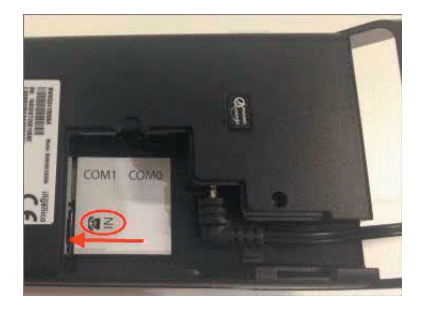

### 3. CONNECT TERMINAL TO BASE

The below steps will connect the Terminal to the Base via Bluetooth.

- . Place the Terminal in the Terminal base;
- . Make sure the Bluetooth symbol in the status header bar at the top of the Terminal screen is available (this will appear in white)

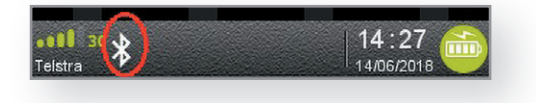

3. Press the Menu key  $\circ$ 

. Select **'Terminal (Other functions)'** on the Terminal screen, or press 4 on the keypad.

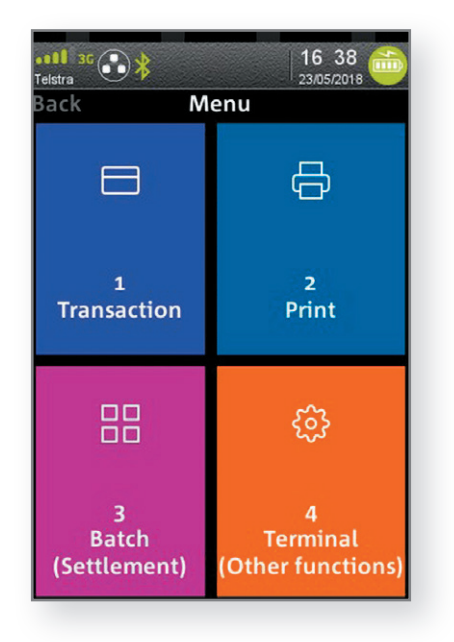

Communication set-up and back-up

. Select **'Others'** on the Terminal screen, or press 3 on the keypad.

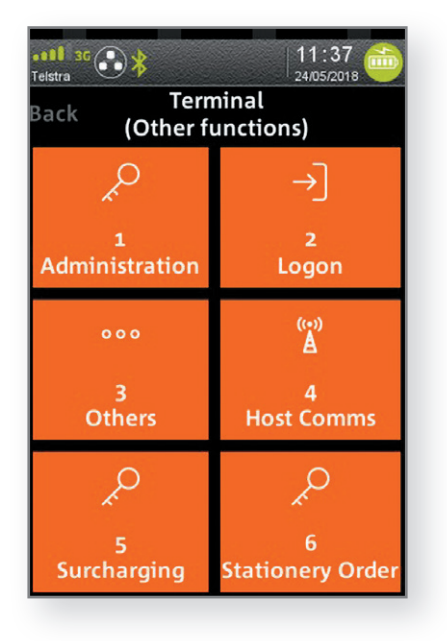

7. Enter the password **0000**, or press ENTER to proceed. 8. Select **'Control Panel'** on the Terminal screen.

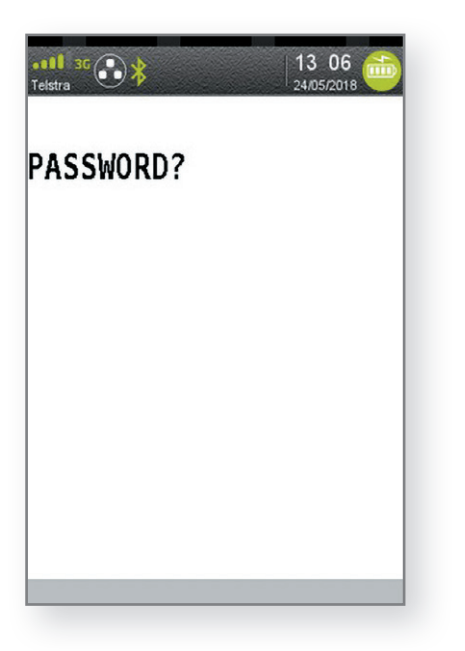

. Select **'Manager Menu'** on the Terminal screen, or press 3 on the keypad.

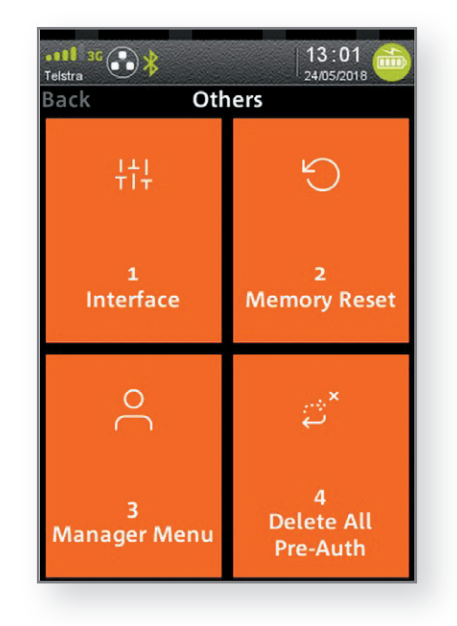

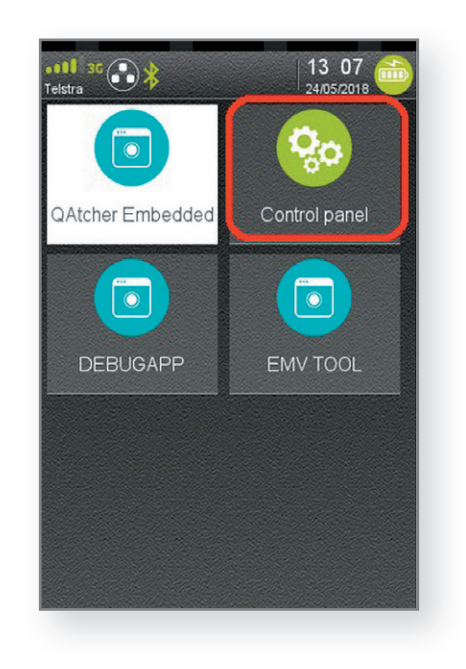

Communication set-up and back-up

. Select **'Terminal settings'** on the Terminal screen. . Select **'Communication means'** on the

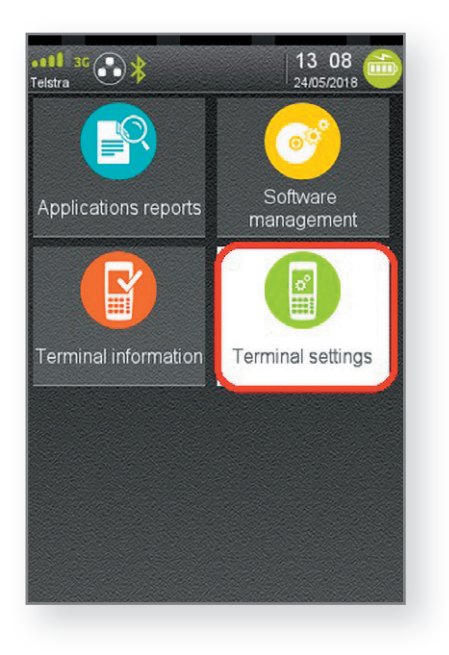

. Select **'Bluetooth'** on the Terminal screen.

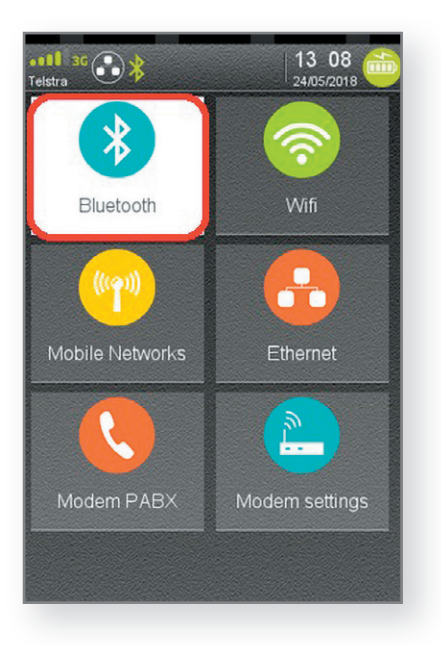

Terminal screen.

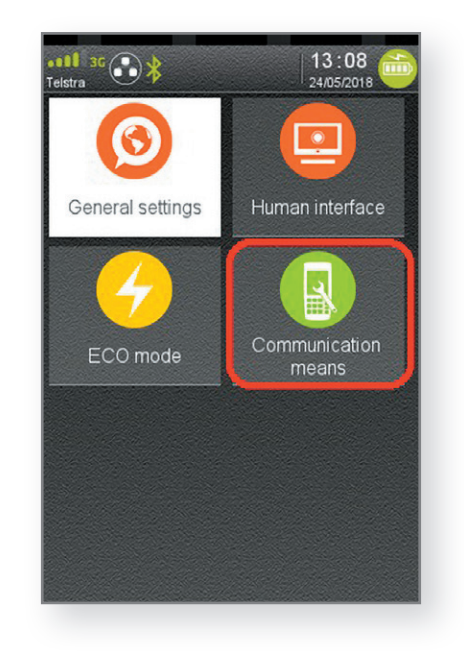

. Select **'Base'** on the Terminal screen.

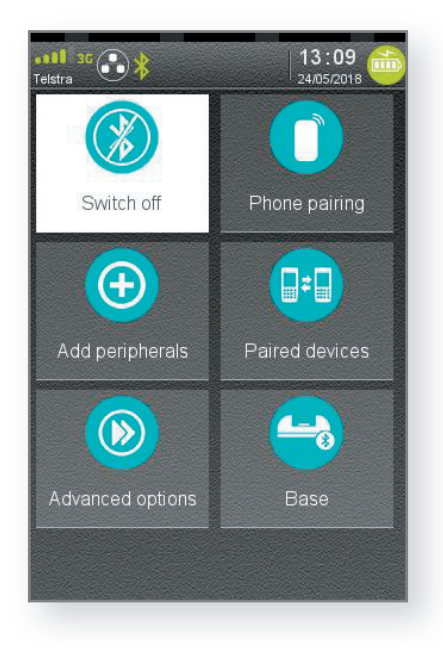

Communication set-up and back-up

### . Select **'Association'** on the Terminal screen.

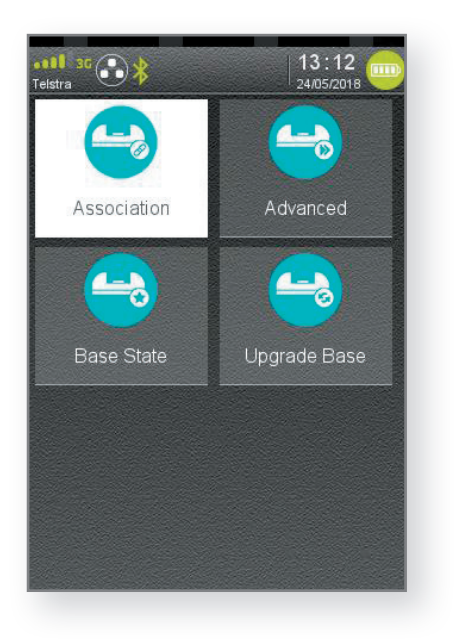

 $\frac{1}{36}$   $\binom{1}{2}$ 13 10 24/05/2018  $\rightarrow$ Select base New base  $\left| \rule{0cm}{1.2cm}\right|$  $L_0$ Remove base Print base

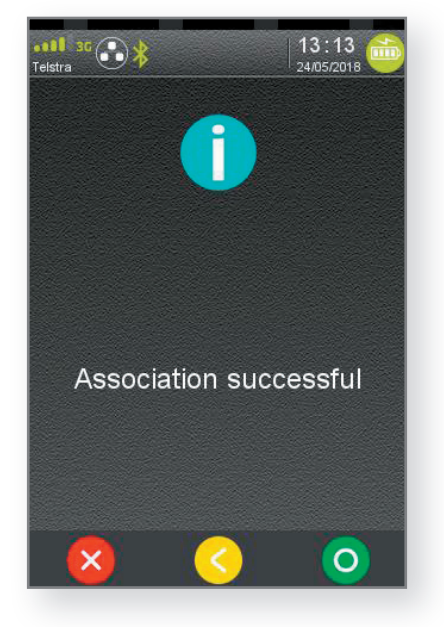

- If the base and terminal are paired successfully, the **Association Complete** confirmation message displays. Go to the next step.
- If the base and terminal are not paired successfully, the **Association Incomplete**  message displays. If this occurs, repeat all of the above steps to pair the base and terminal for Bluetooth.

### . Select **'New Base'** on the Terminal screen.

Communication set-up and back-up

. A message displays on the terminal to warn that the terminal will reboot

 This message is displayed only on terminals with release 0.3 X and 0.5 X. Not applicable to terminals running 0.7 X release

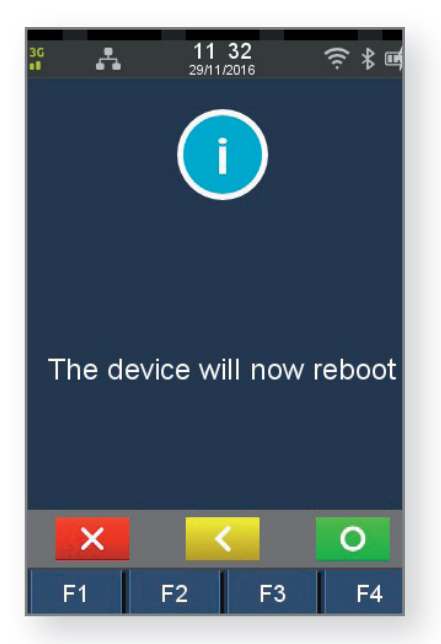

The terminal reboots automatically.

. The Idle screen redisplays with the Bluetooth symbol in the status header bar of the terminal.

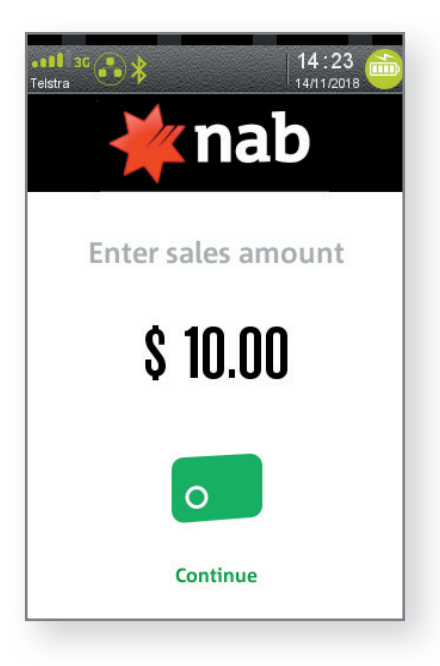

Communication set-up and back-up

### 4. CONNECT TO WI-FI

To connect the Terminal to a Wi-Fi Network:

- . Press the **'Menu'** key
- . Select **'Terminal (Other functions)'** on the Terminal screen, or press 4 on the keypad.

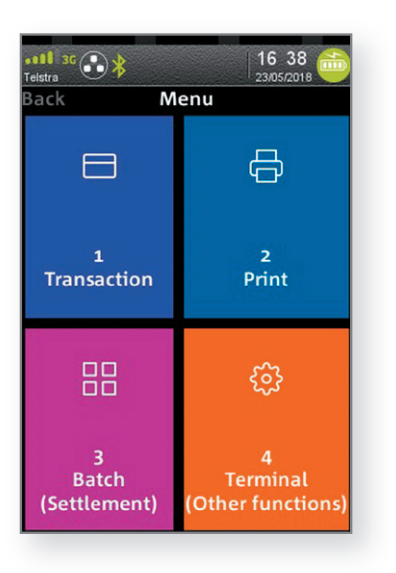

. Select **'Manager Menu'** on the Terminal screen, or press 3 on the keypad.

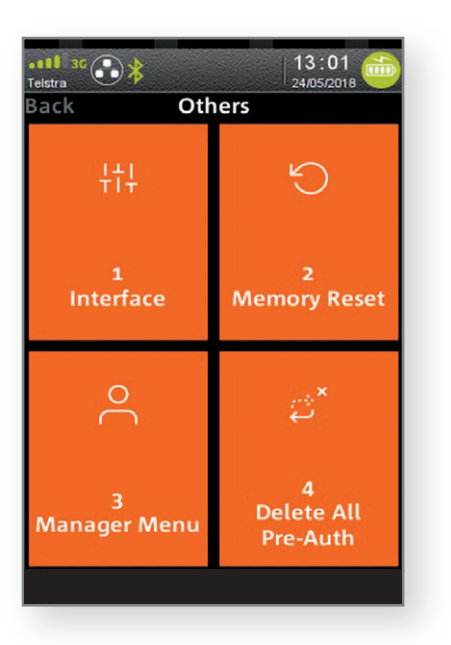

. Select **'Others'** on the Terminal screen, or press 3 on the keypad.

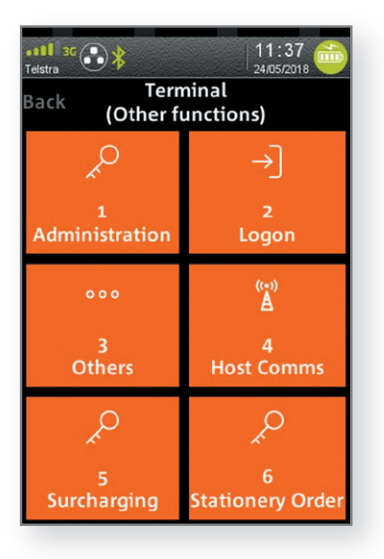

5. Enter password code 1234. If you have changed this to your own unique password code, then enter that code.

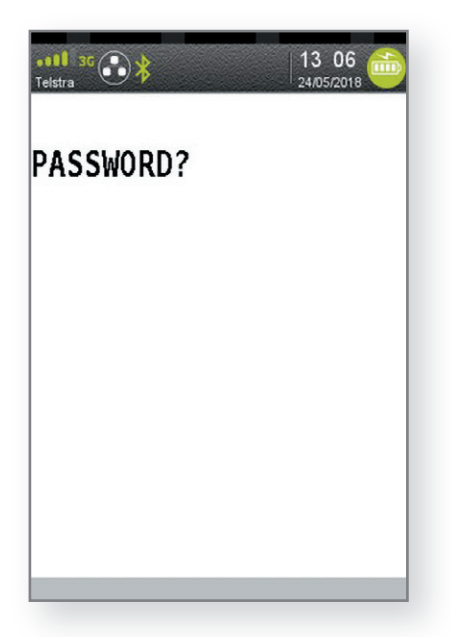

Communication set-up and back-up

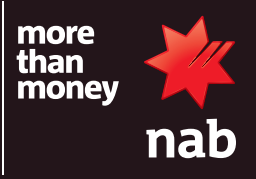

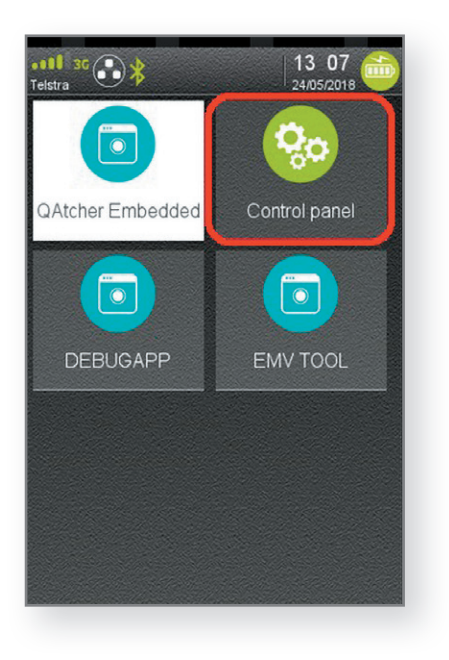

the Terminal screen.

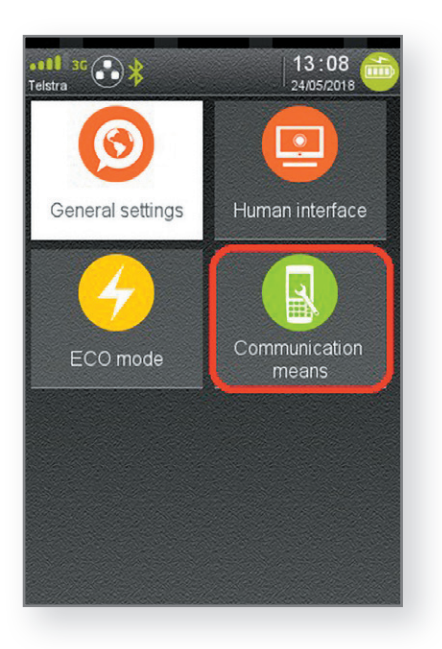

6. Select **'Control panel'** on the Terminal screen. . . The select **'Terminal settings'** on the Terminal screen.

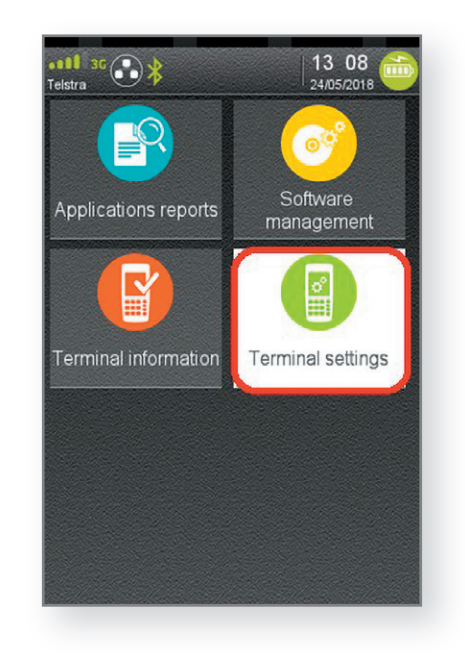

. Select **'Communication means'** on . Select **'Wi-Fi'** on the Terminal screen.

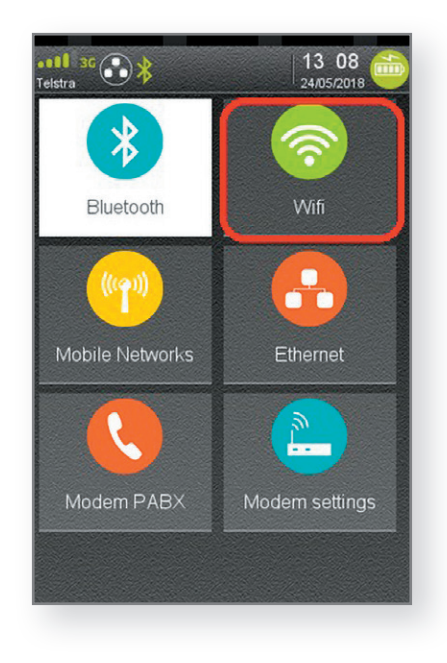

Communication set-up and back-up

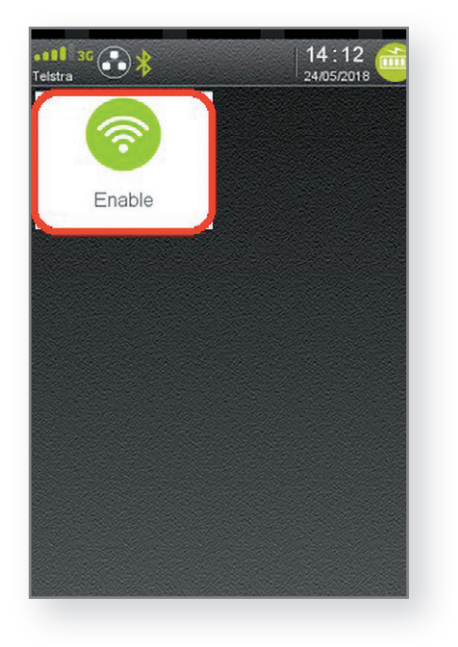

- 14 12  $\frac{1}{36}$   $\otimes$   $\otimes$  \*  $24/05/2018$  $\binom{6}{10}$ Scan networks Disable Advanced options
- . Select **'Enable'** on the Terminal screen. . Select **'Scan networks'** on the Terminal screen.

. Select the **'Wi-Fi'** network you want to connect to on the Terminal screen.

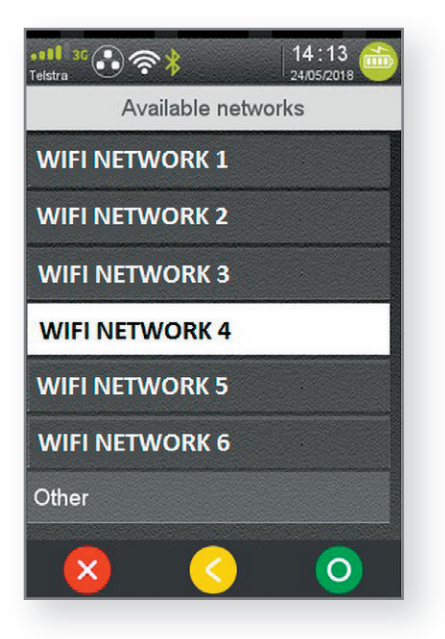

. Enter the Wi-Fi network password, and then select the green circle in the bottom right corner of the Terminal screen.

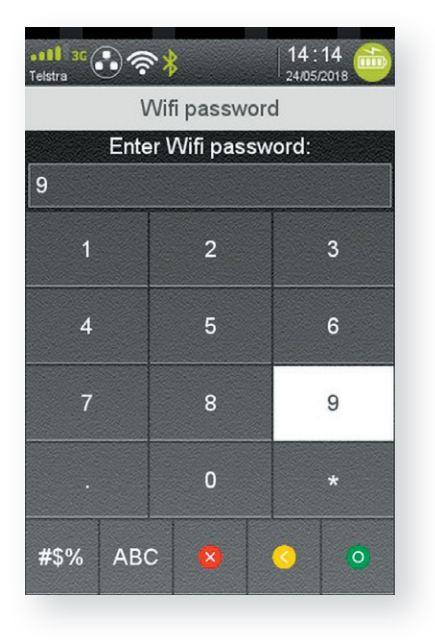

Communication set-up and back-up

### 5. SET-UP AUTOMATIC COMMUNICATION METHOD

You can set-up what communication method the Terminal automatically connects to when it loses connectivity as follows:

- 1. Press the Menu key  $\circ$
- . Select **'Terminal (Other functions)'** on the Terminal screen, or press 4 on the keypad

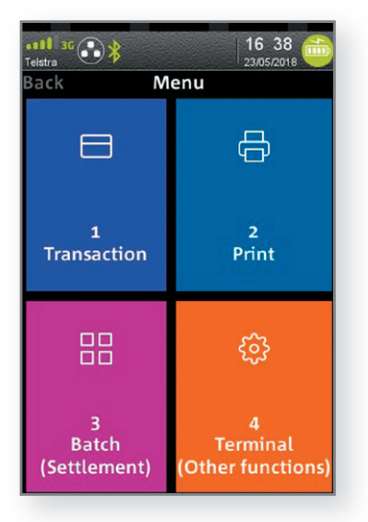

- . Select **AUTO** to configure automatic communication method on your Terminal, or;
	- . **WI-FI** to restrict the Terminal to just use WIFI.
	- . **ETH** to restrict the Terminal to just use Ethernet.
	- . **Dial Up** to restrict the Terminal to just use Dial Up.
	- . **GPRS** to restrict the Terminal to just use GPRS.

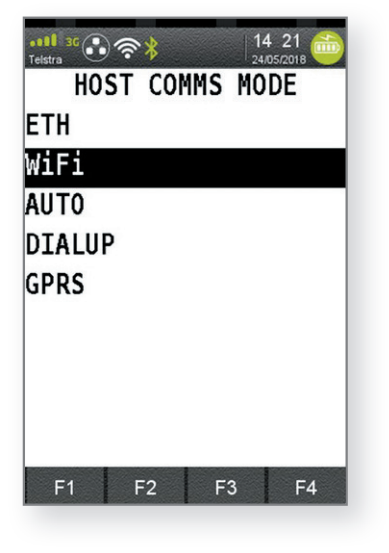

. Select **'Host Comms'** on the Terminal screen, or press 4 on the keypad.

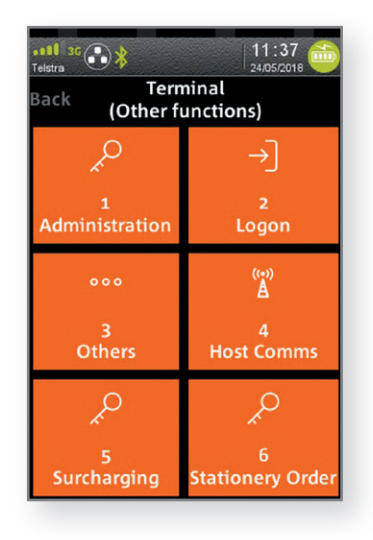